## **CREATING A VENLY WALLET STEP BY STEP:**

- 1. Go to: [https://rethinktoken.marketingcongress.be](http://rethinktoken.marketingcongress.be/)/ and click on '**Connect wallet**' in the upper right corner.
- 2. The pop-up below will appear. To create a wallet, click **'Create an account'** at the bottom.

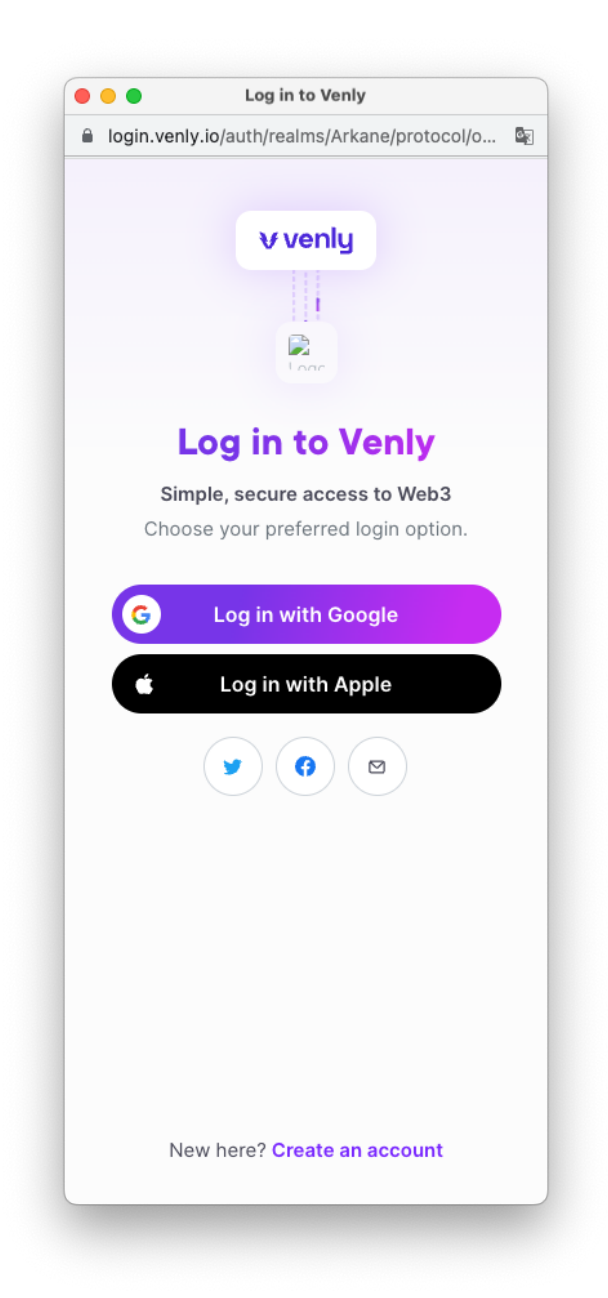

3. Now choose how to create a Venly account. You can create an account using your Google, Apple or Facebook login or using your e-mail.

For example, if you choose Google, you will be prompted to log in with your Google account. For this guide, we will focus on creating an account via 'email'. Click on the email icon.

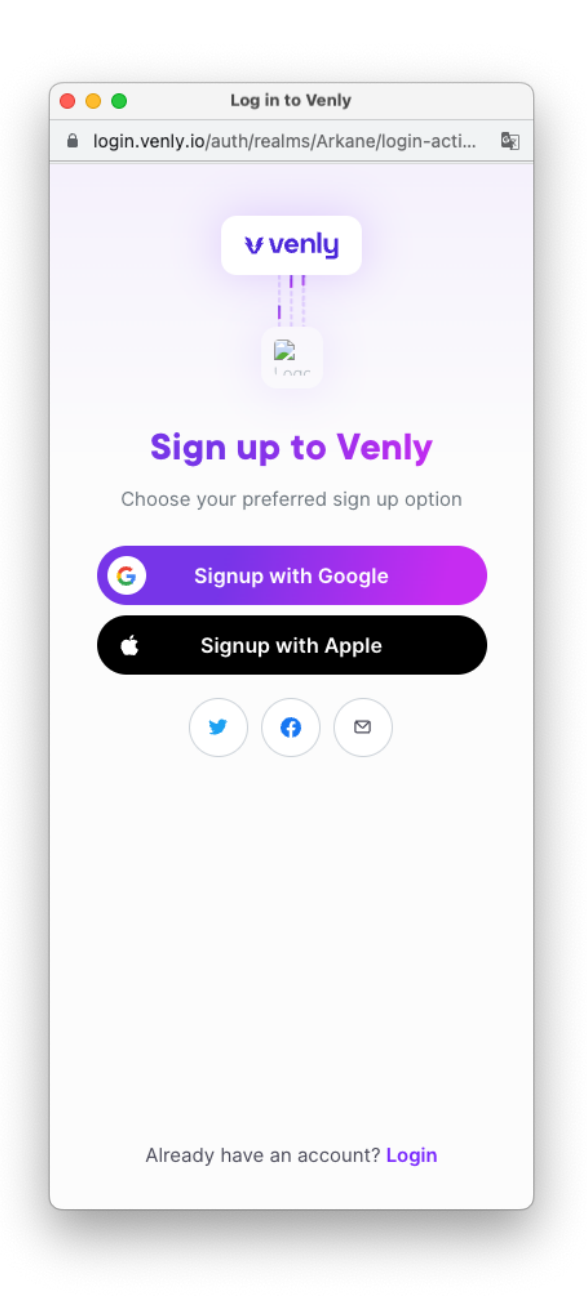

4. Fill in your **email address** and choose a **password**. Repeat the password. The password needs to have 8 characters, including at least 1 digit, 1 special character and 1 uppercase letter. Check the box that says "I am not a robot" and click on '**Submit'.**

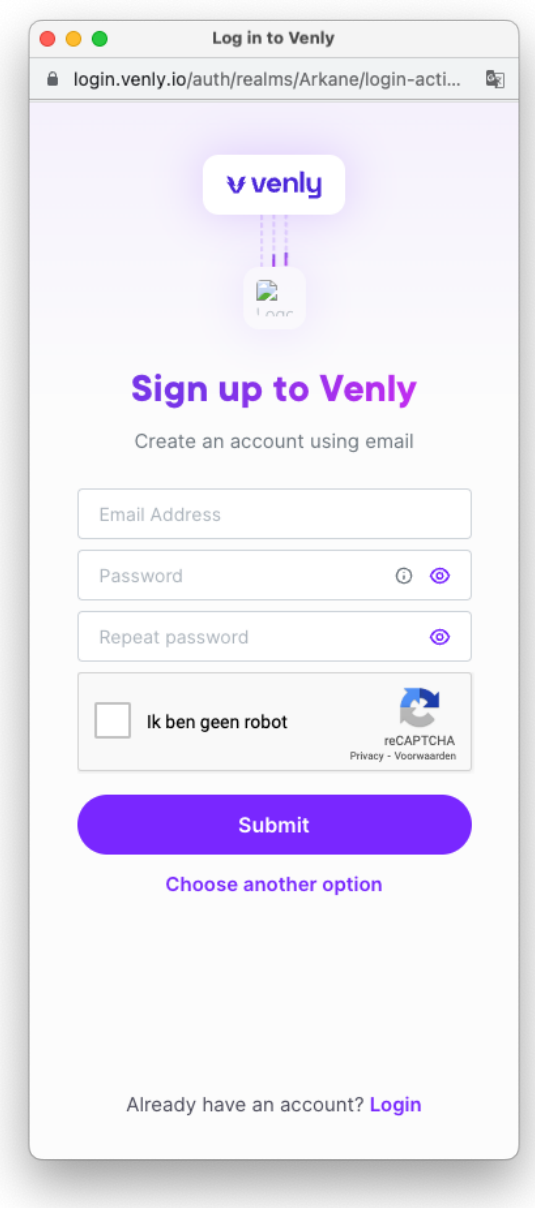

5. Click on '**Accept'** to accept the terms and conditions.

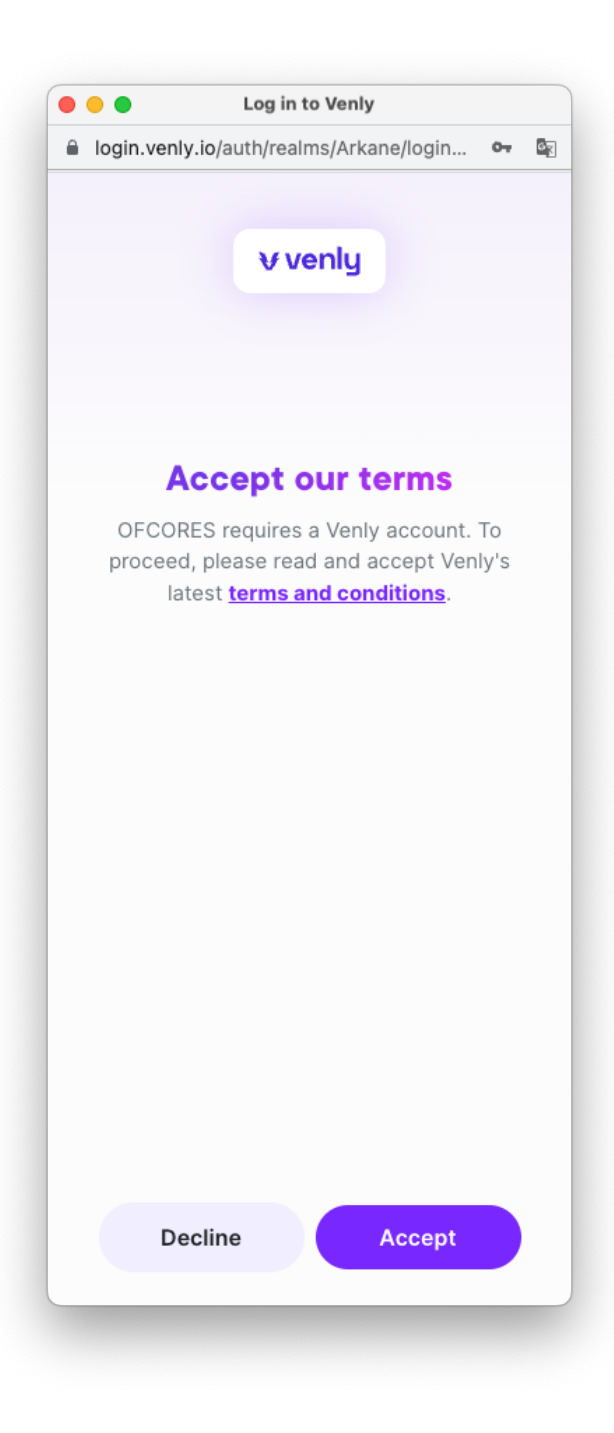

6. Now, check your email inbox for the authentication code. This is a 5-digit code. Enter it and then click on **'Submit'**.

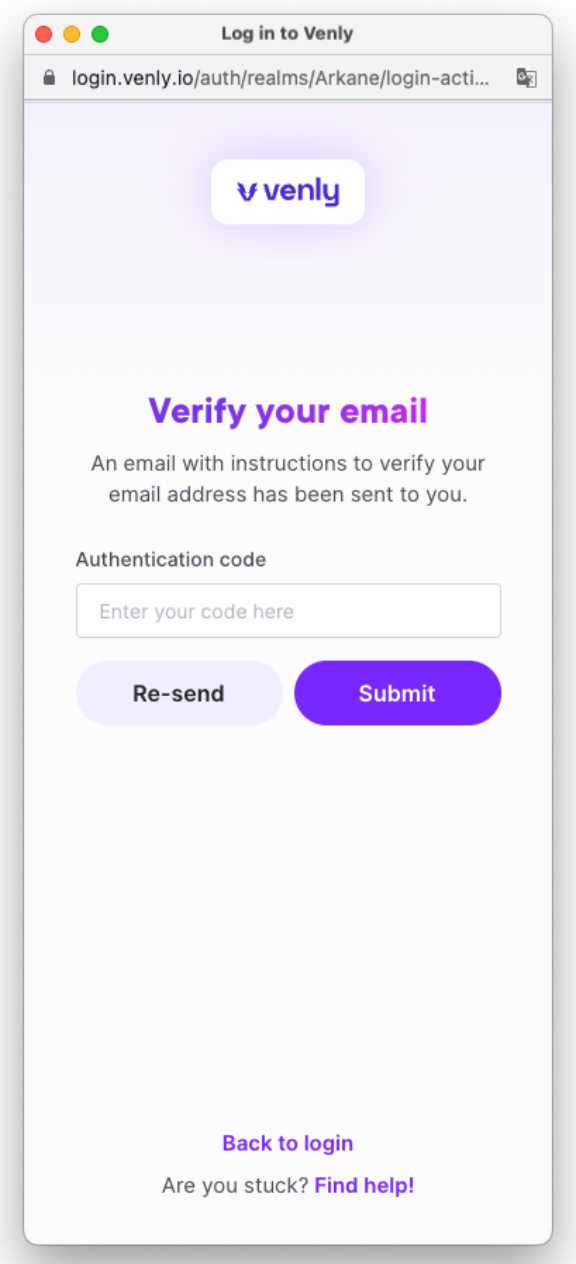

7. Click on '**Allow**' to grant BAM Marketing Congress access to view your email address and wallet address.

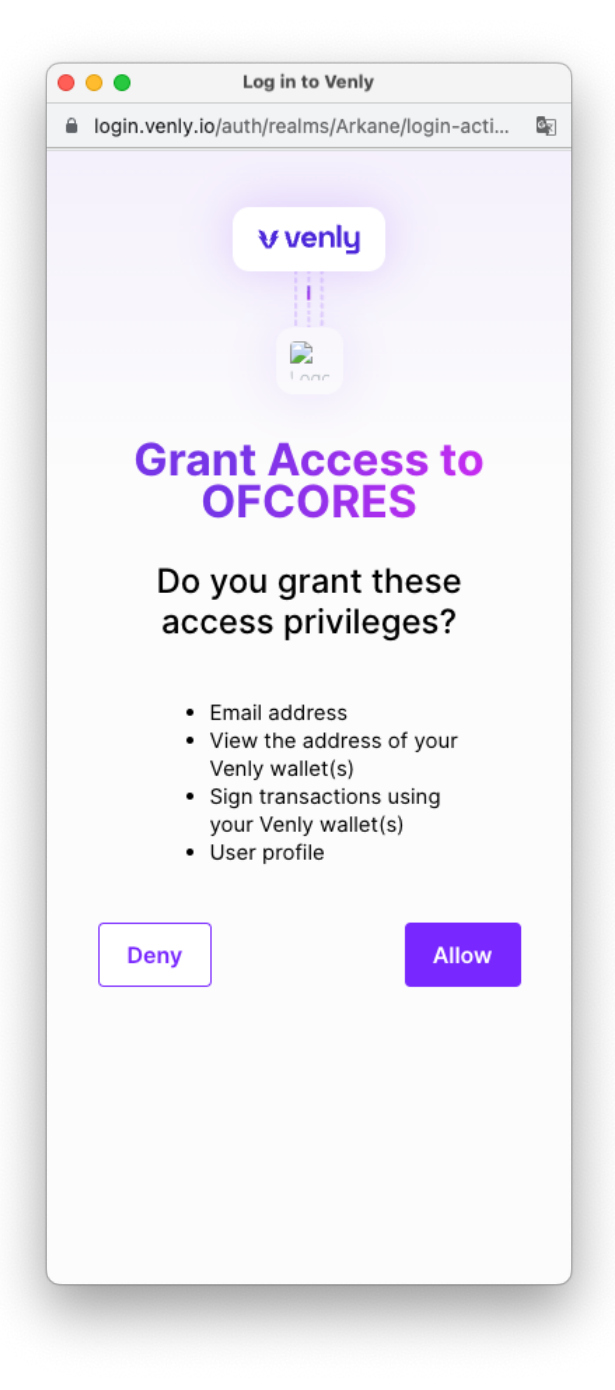

8. Now we're going to create the Venly wallet to mint the NFT. Click on **'Create new wallet'**

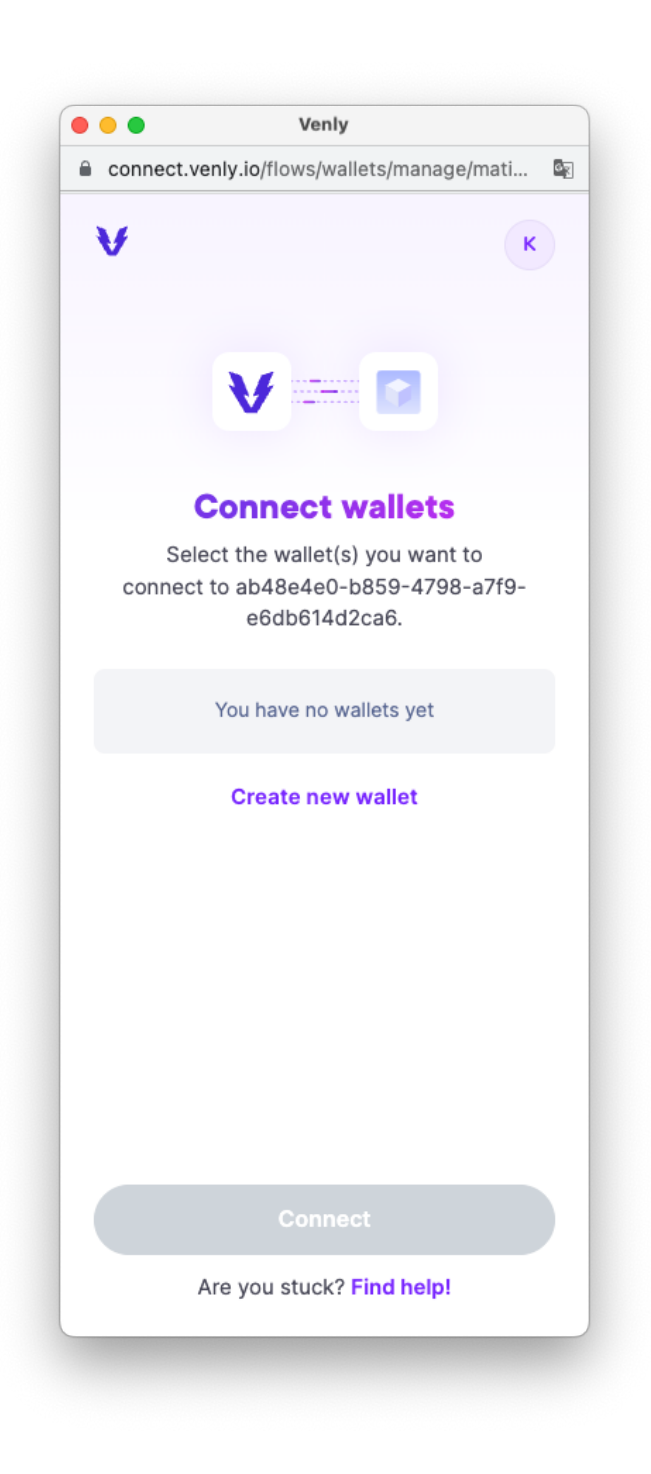

9. Now, choose a new 6-digit PIN code. You will need this PIN to access your wallet.

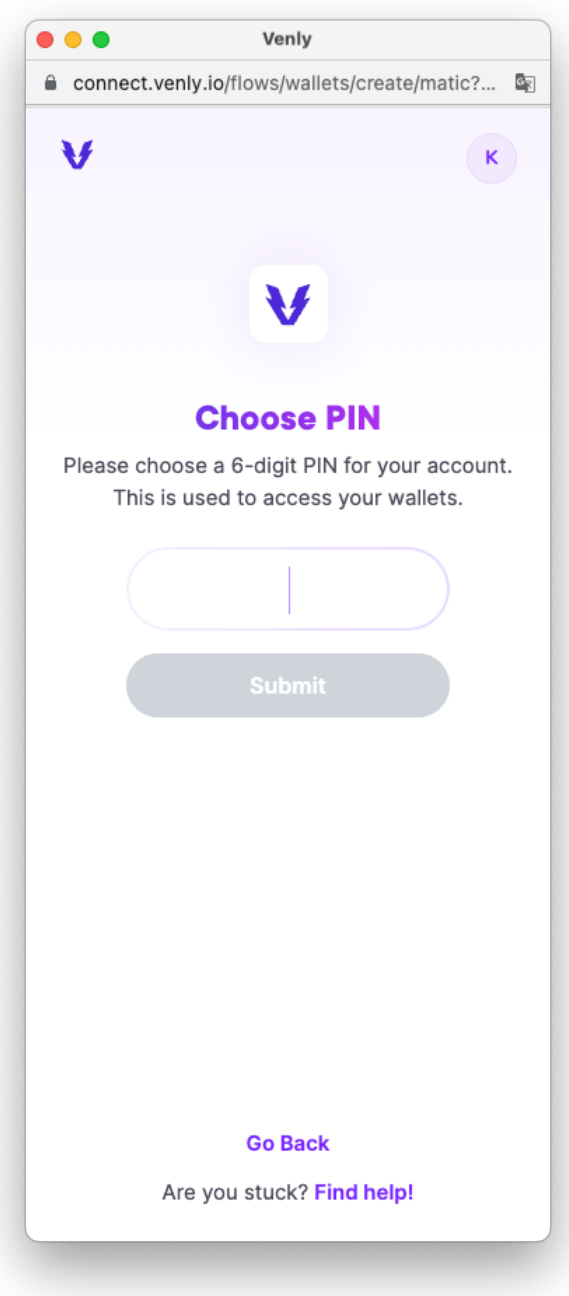

10. Confirm your PIN and click on '**Submit'**

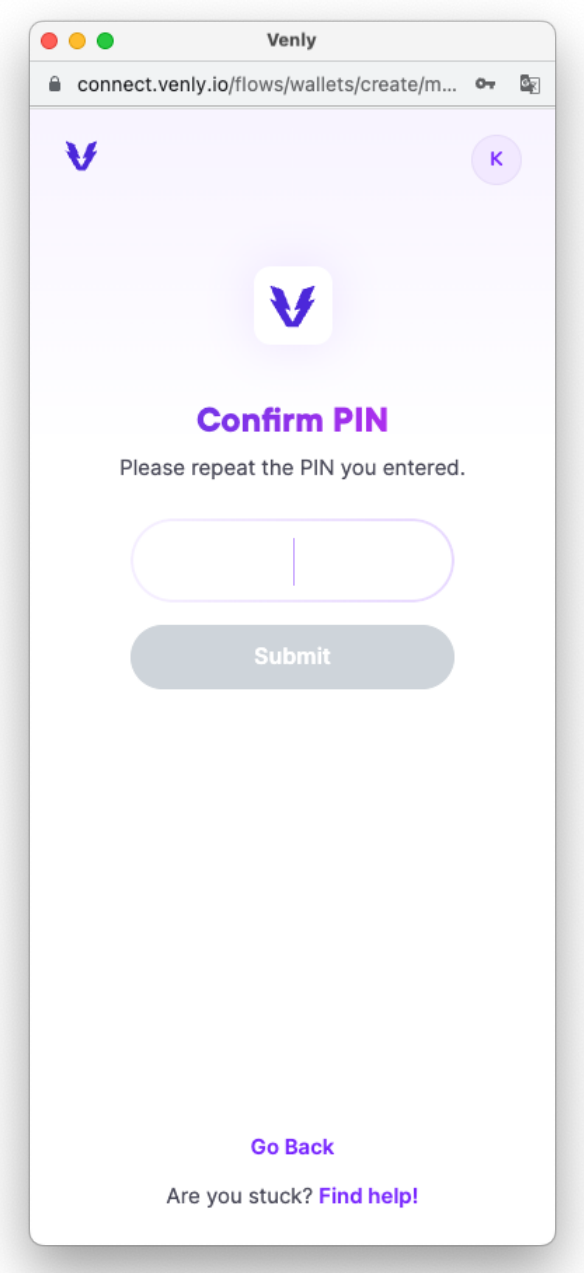

 $\hat{\mathbf{v}}$ `

11. In the next step, we will create an 'Emergency code'. You will need this code if you ever forget your PIN. It's a good idea to write it down and/or securely store it digitally. Click on '**Next'**

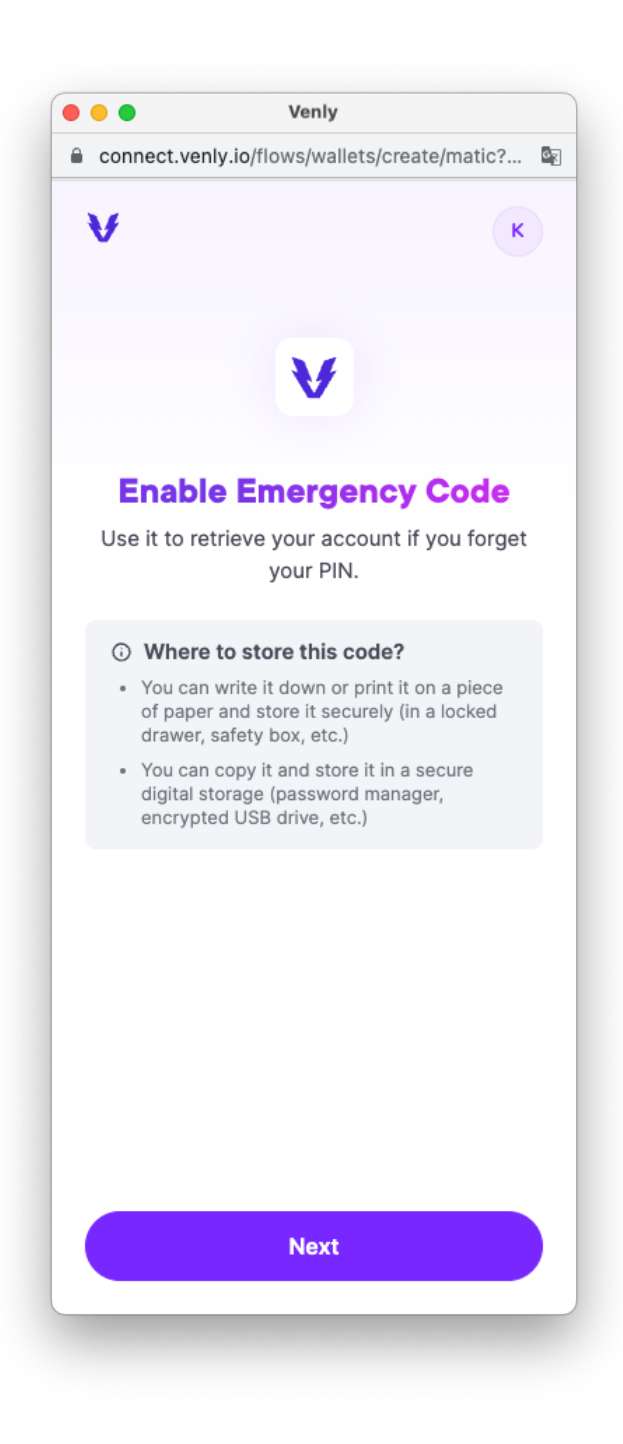

12. Click on the 'copy paste' icon next to the code and paste it into a separate document or write it on a piece of paper. Make sure to secure it in a safe place. Tip: You can also take a screenshot with your smartphone, but make sure to store the image securely.

Check the box at the bottom that says, "**I have stored the code securely**" and click on '**Continue**'.

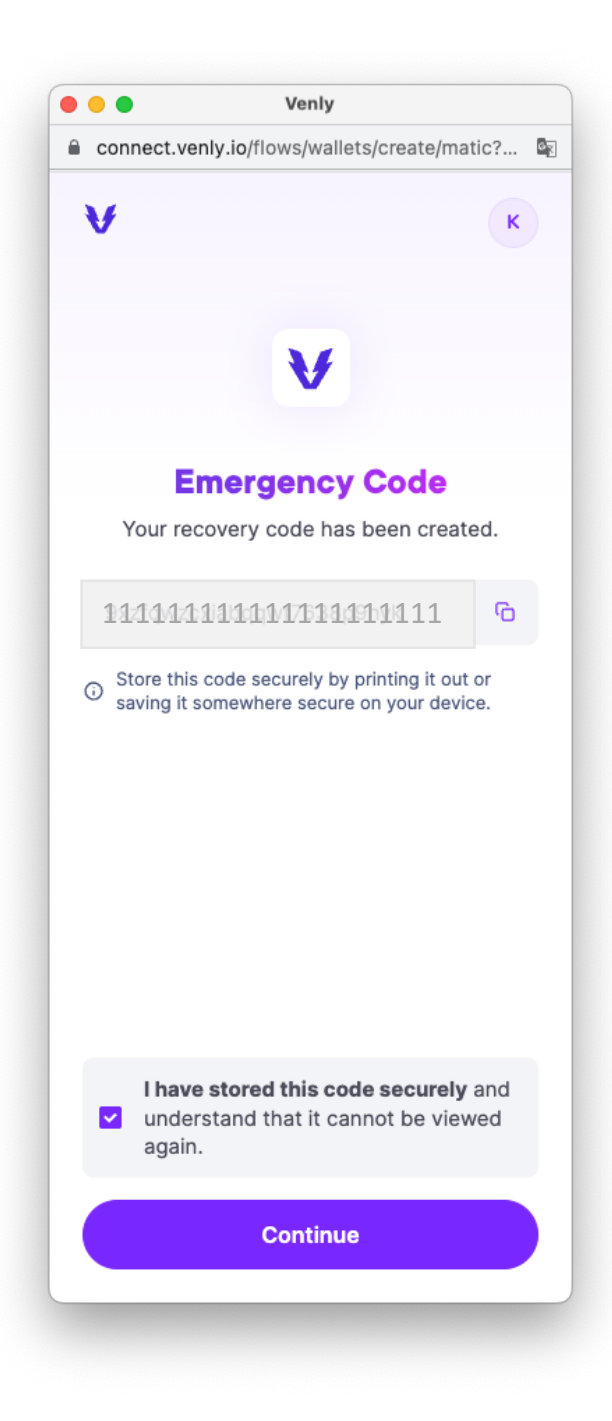

13. Your wallet is now being created. After a few seconds you'll get a confirmation that the wallet has been created. The pop-up will automatically close afterwards. (In case you are asked for which blockchain to create a wallet, select Polygon).

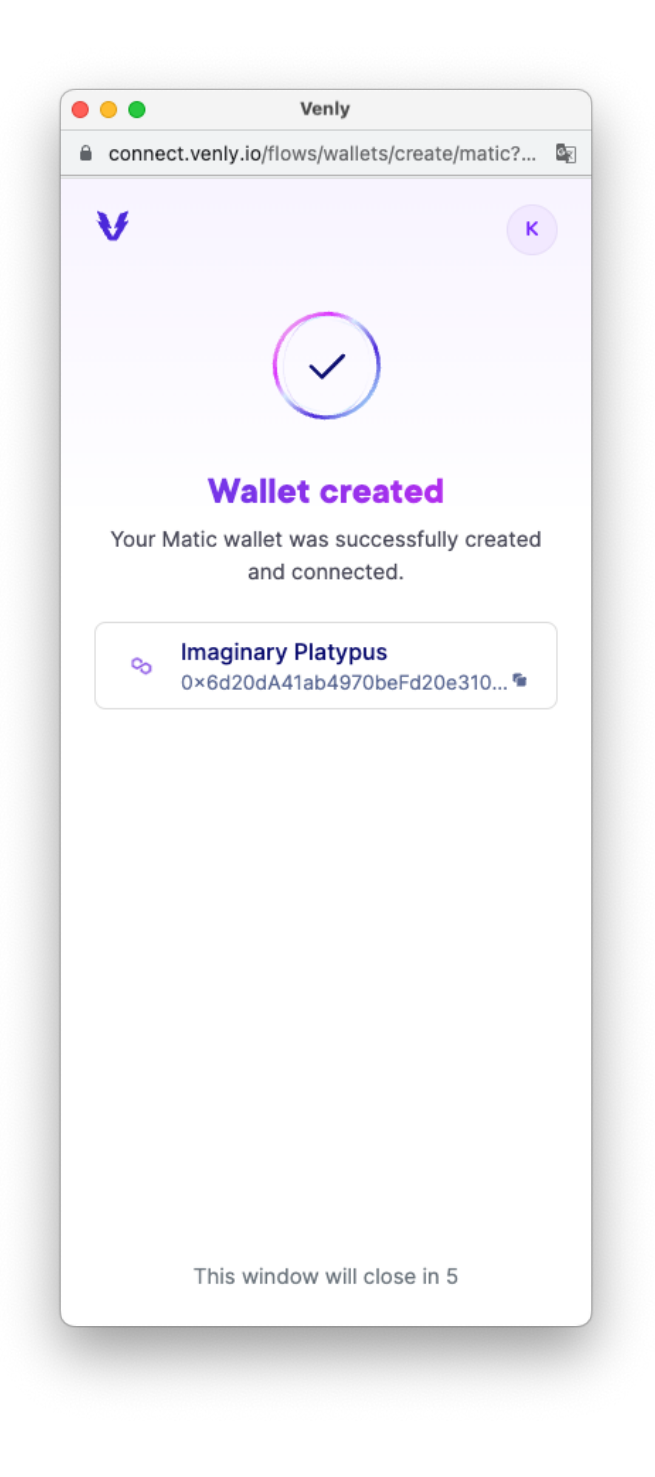

14. Go back to: [https://rethinktoken.marketingcongress.be](http://rethinktoken.marketingcongress.be/)/ and click again on '**Connect wallet**'.

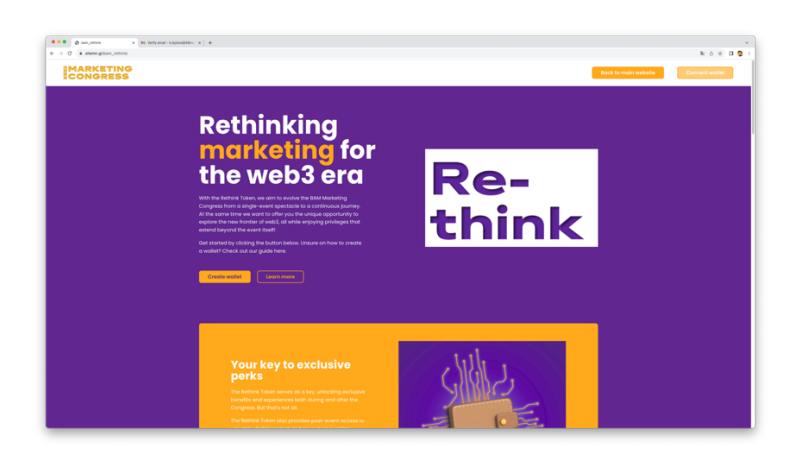

15. After your wallet is connected, the button will change to '**Mint now'**. Click on '**Mint now'**.

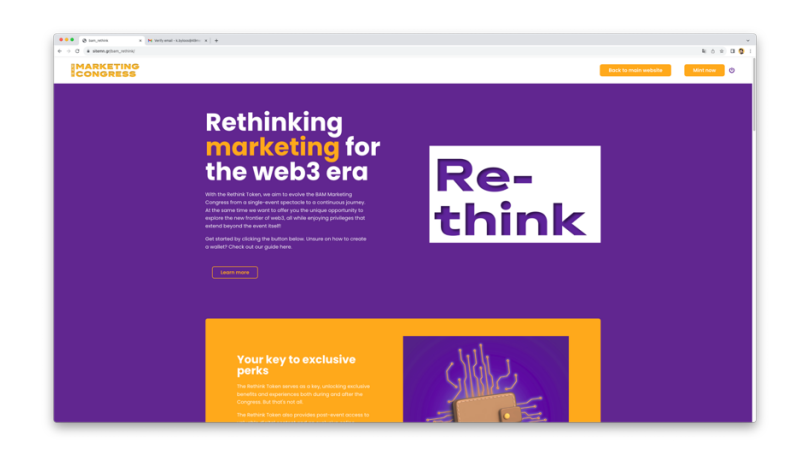

16. Click again on '**Mint now'**

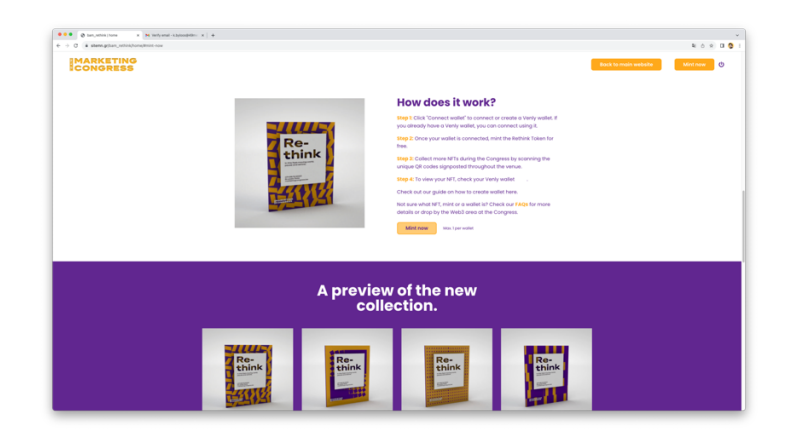

17. You will see the message "**Minting in progress …"** This may take a few seconds. Do not close the screen.

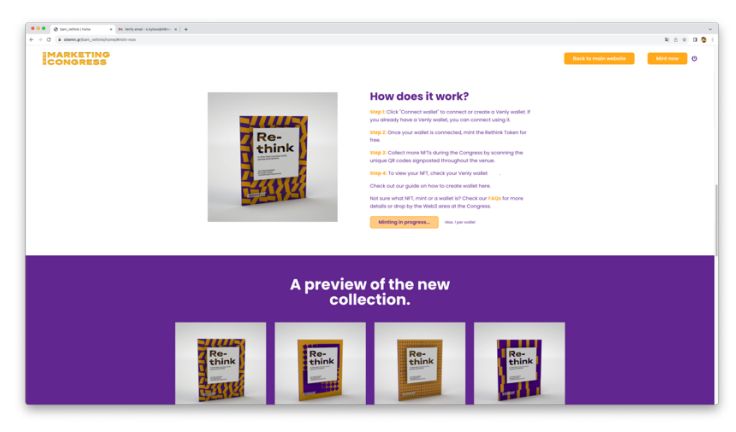

18. After a few seconds, you'll see the screen below. This means you have successfully minted the Rethink Token NFT. You can check the NFT by going to your Venly

wallet. Either through the link "**Open venly wallet**" of via the URL

**[https://wallet.venly.io](https://wallet.venly.io/)**

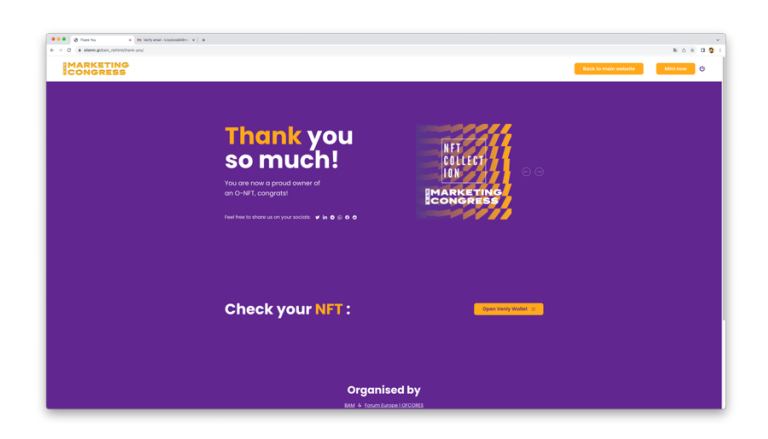

19. After logging in, click on the Polygon icon to open your Polygon wallet (the Rethink Token is an NFT minted on the Polygon network).

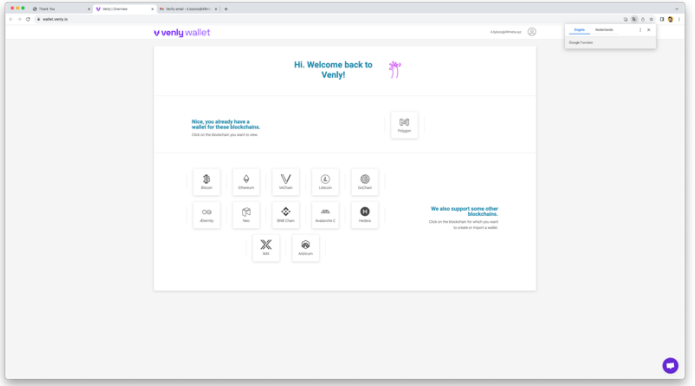

20. Now you'll see the Rethink Token in your wallet. Congrats on minting your Rethink Token NFT!

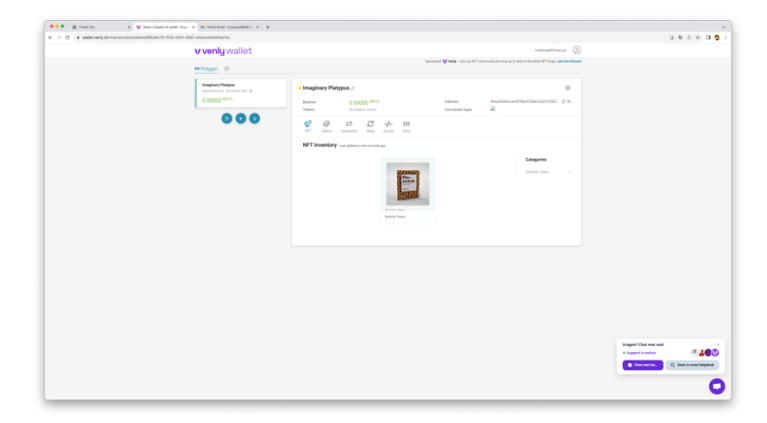